## **M-1900Sのドライバインストール⼿順について**

弊社 Web サイトからダウンロードした M1900S.EXE をダブルクリックします。

<ダウンロード元> https://www.ninsho.co.jp/forsubscriber/iccrw.html

右記画⾯が表⽰されますので、解凍先を 指定し、解凍 をクリックします。

解凍先に指定した場所から M1900S フォルダを開きます。 **3**

**4** setup.exeをダブルクリックします。

右記画面が表示されますので、 はいを クリックします。 **5**

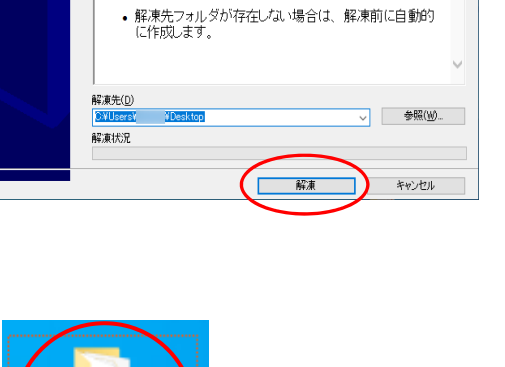

• 解凍 ボタンを押すと解凍を開始します。

• 参照ボタノで解凍先フォルダを選択できます。また、直<br>- 接入力することもできます。

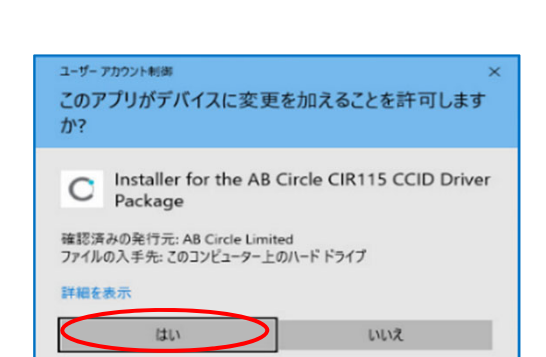

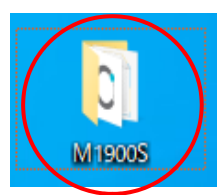

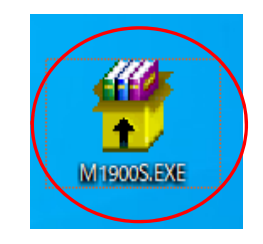

S WinRAR 自己解凍書庫

 $\mathbb{Q}$ 

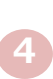

**1**

**2**

 $\times$ C Setup <mark>6)右記画面が表示されますので、</mark> OK |を クリックします。 言語を選択する: Dapanese - 日本語  $\checkmark$ OK 4 AB Circle CIR115 CCID Driver セットアップ m.  $\overline{\mathbf{x}}$ 右記画面が表示されますので、 **7** AB Circle CIR115 CCID Driver<br>セットアップ ウィザードへようこそ |次へ (N)| をクリックします。 このセットアップ ウィザードでは、AB Circle CIR 1.15 CCID Driver<br>- をコンピューターにインストールします。続行するには、[<br>は、[キャンセル] をクリックしてください。<br>は、[キャンセル] をクリックしてください。 circle ■ 戻る( ) 大ヘ(M) → キャンセル 4 AB Circle CIR115 CCID Driver セットアップ  $\times$ <mark>8)</mark> 右記画面が表示されますので、 次へ(N) インストール先フォルダー 既定のフォルダーにインストールするには [次へ] をクリックし、別のフォルダーを選... をクリックします。 AB Circle CIR115 CCID Driver のインストール先: C:¥Program Files¥AB Circle Limited¥AB Circle CIR115 CCID Driver  $\overline{y}$ 变更(C)... **戻る( 次へ() キャンセル** 

右記画⾯が表⽰されますので、 インストール(I) をクリックします。 **9**

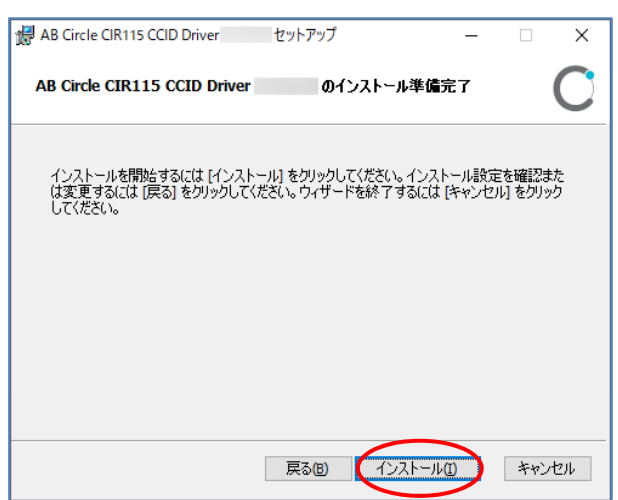

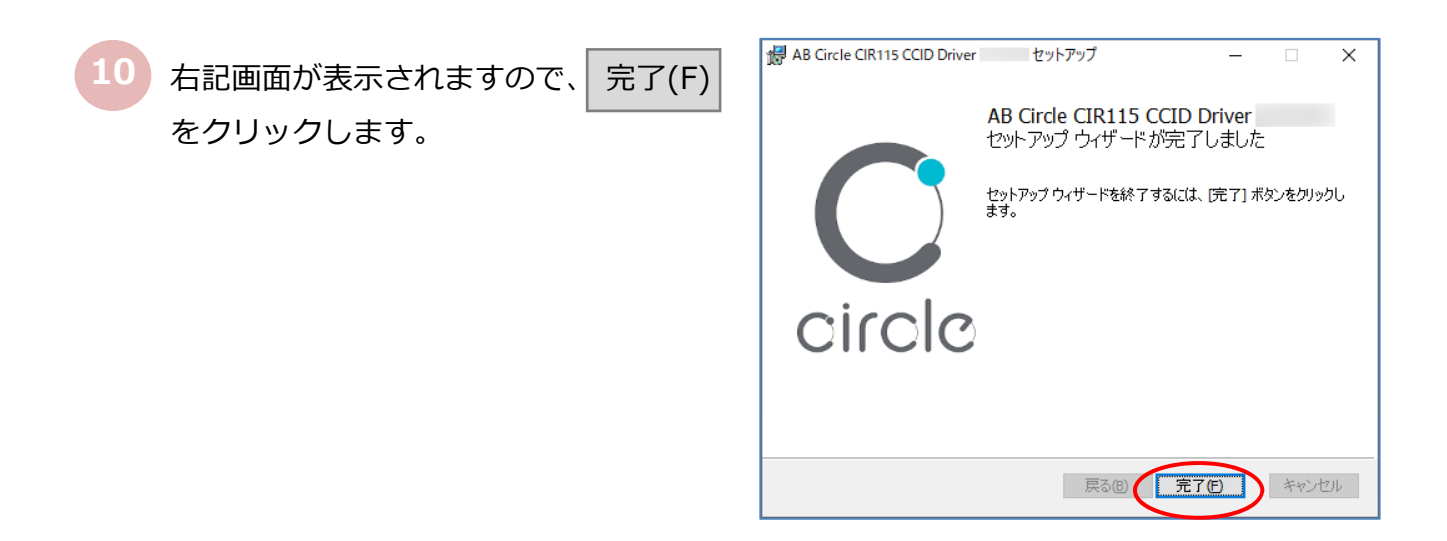

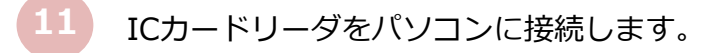

以上で、ICカードリーダドライバのインストールは終了です。